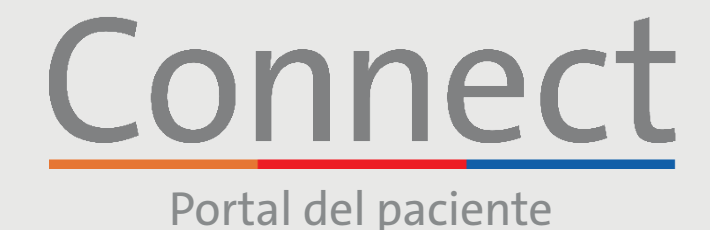

# Weill Cornell<br>Medicine

<mark>∣ NewYork-</mark><br>1 Presbyteriar

**DE COLUMBIA** 

**Cómo iniciar una visita por video** a través de un teléfono inteligente o una tableta

### **AVISO IMPORTANTE**

**Asegúrese de haber completado los siguientes pasos antes de la visita por video programada:**

- 1. Descargue la aplicación NYP, Weill Cornell o Columbia Connect que se encuentra en App Store o Google Play
- 2. Si necesita crear una cuenta, remítase a la guía para pacientes que se titula "Cómo crear una cuenta".
- 3. Asegúrese de que ha desactivado los bloqueadores de ventanas emergentes en el navegador web de su teléfono o computadora antes de usar nuestros servicios virtuales.
- 4. Permita que su dispositivo acceda a su cámara y micrófono cuando se le solicite.

#### **PASO 1:**

Inicie sesión en su cuenta de Connect y seleccione "Visitas" o "Iniciar visita" para su próxima visita.

Nota: Mientras recomendamos que todos los pacientes creen una cuenta de Connect, si no tiene una cuenta de Connect, puede acceder a su visita de video haciendo clic en el enlace en su correo electrónico o mensaje de texto de recordatorio de eCheck-in. Siga los pasos restantes en la lista para conectarse con su proveedor.

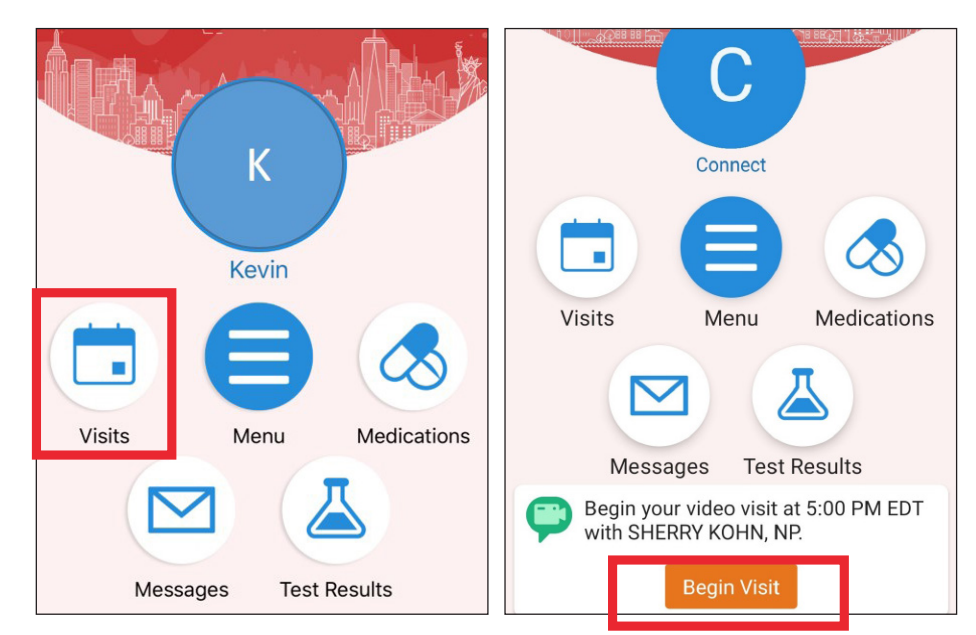

**Si tiene alguna pregunta o necesita más ayuda, llame al Servicio de Asistencia Técnica de Connect al (646) 962-4200 o visite MyConnectNYC.org.**

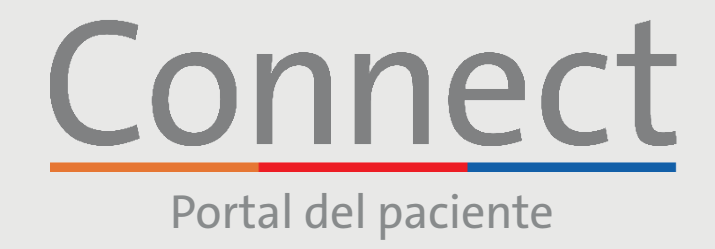

Weill Cornell<br>Medicine

 $\zeta$  Back

**E** COLUMBIA

## **Cómo iniciar una visita por video** a través de un teléfono inteligente o una tableta

T Appointments

<mark>⊥ NewYork-</mark><br>¬ Presby<mark>teri</mark>an

**PASO 2:** Complete el proceso de "eCheck-in"

(Registro electrónico).

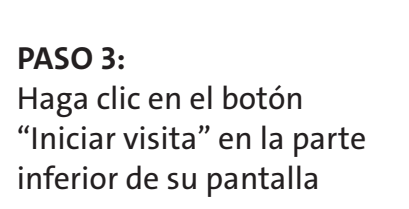

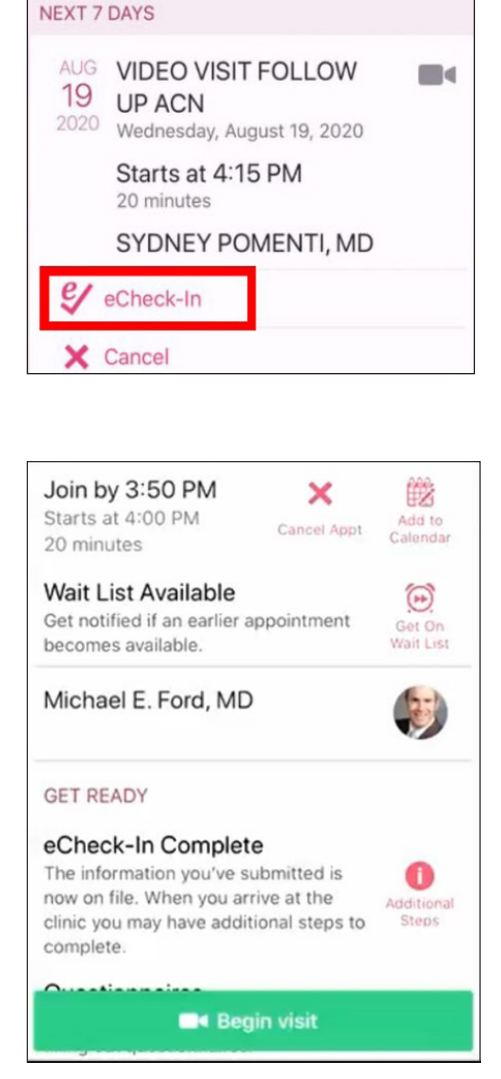

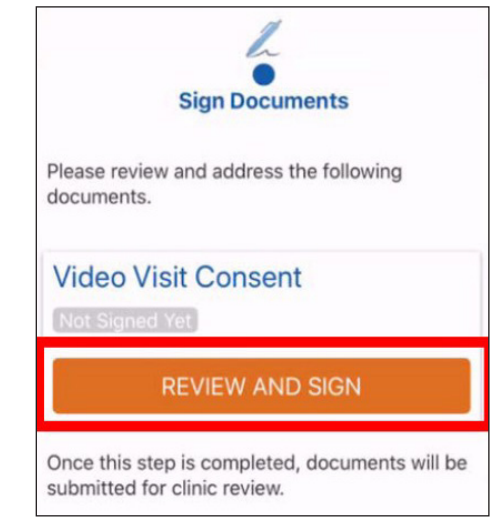

**Si tiene alguna pregunta o necesita más ayuda, llame al Servicio de Asistencia Técnica de Connect al (646) 962-4200 o visite MyConnectNYC.org.**

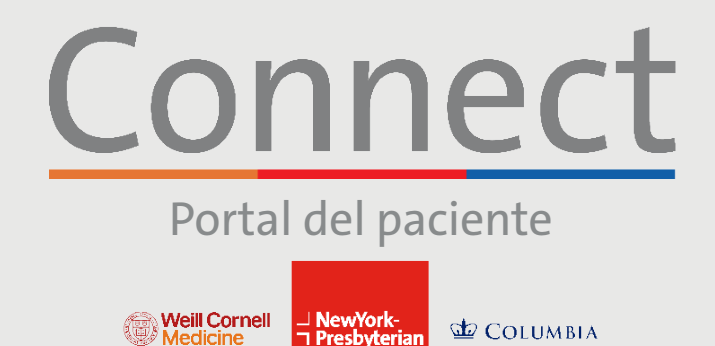

### **Cómo iniciar una visita por video** a través de un teléfono inteligente o una tableta

### **PASO 4:**

Se le llevará a una sala de espera virtual hasta que su proveedor se una a la sesión. No salga de esta pantalla

### **PASO 5:**

Seleccione "Llamar usando Internet Audio" cuando se le solicite y haga clic en "Aceptar" para permitir el acceso a su cámara. Ahora está conectado a su Visita por video

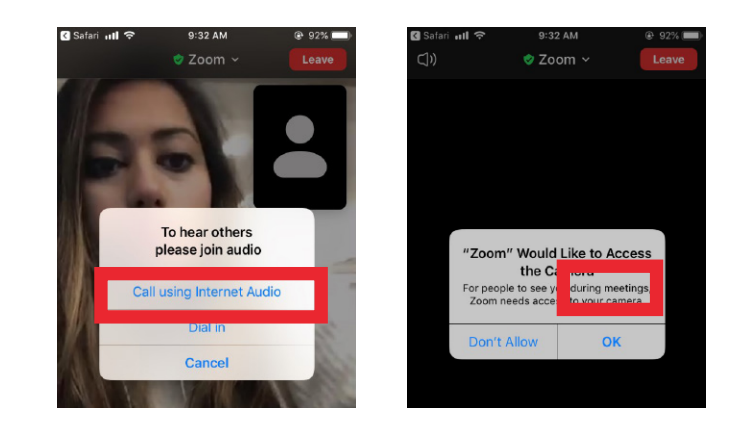

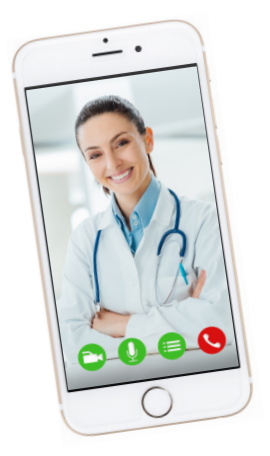

### **RECORDATORIOS Y CONSEJOS FAVORABLES**

- Asegúrese de estar en una habitación silenciosa y bien iluminada, con una buena señal de wifi.
- Asegúrese de tener la versión más reciente de la aplicación en su teléfono o tableta.
- Le recomendamos unirse a la visita por video entre 10 y 15 minutos antes de la hora programada.
- Si minimiza la aplicación durante su visita, la cámara se pondrá en pausa pero el micrófono seguirá funcionando.
- Si se interrumpe su conexión, podrá reiniciar el video seleccionando la cita correspondiente y haciendo clic en "Iniciar visita".
- Permita que su dispositivo acceda a su cámara y micrófono cuando se le solicite.
- Asegúrese de que el sistema operativo de su dispositivo esté actualizado.
- Si está accediendo a una visita grupal por video o a una atención de urgencia virtual, debe tener la aplicación Zoom descargada en su dispositivo antes de unirse. No necesita tener una cuenta de Zoom.

**Si tiene alguna pregunta o necesita más ayuda, llame al Servicio de Asistencia Técnica de Connect al (646) 962-4200 o visite MyConnectNYC.org.**